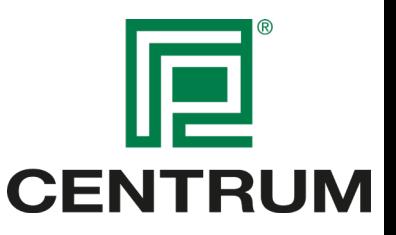

## Import af Centrum EPD'er til LCAByg

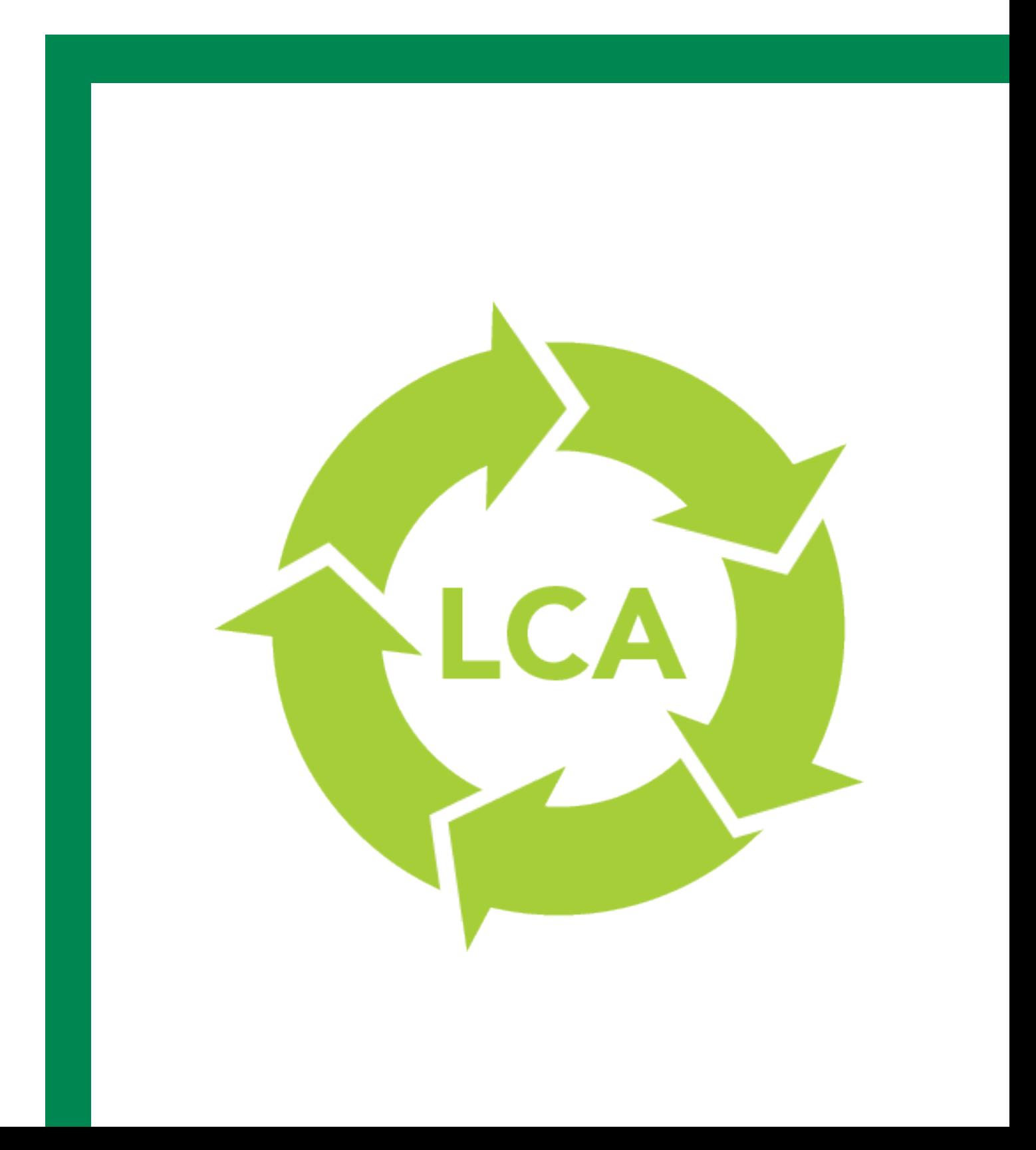

**Import af Centrum EPD'er til LCAByg**

### Introduktion

Centrum Pæle har i marts 2020 udgivet 3 EPDér (miljøvaredeklarationer) på vores produktsortiment, herunder præfabrikerede piloteringspæle (m/u. bitumenbelægning), energipæle, CPG-pælekoblinger og bjergsko.

For at give vores kunder og deres rådgivere den nemmeste vej til netop at bruge vores EPDér til at deklarere miljøpåvirkningen på ethvert byggeprojekt, er der her lavet en guide til import af vores EPDér til LCABYG.

Benyt evt. LCABYG´s YouTube kanal via linket nedenfor, for at få en dybere forståelse af programmet. Ved at klikke på linket videresendes du til LCABYG's Youtube kanal.

**h**ttps://www.youtube.com/channel/UCh06Xw2MNdej70SJcKRaw5Q/videos

## Hvad er I CABYG?

LCAbyg er et værktøj der beregner livscyklusvurderinger for bygninger.

Med LCAbyg kan du beregne et byggeris miljøprofil og ressourceforbrug. Du indtaster informationer om bygningsdelene og evt. bygningens energiforbrug. Værktøjet tager sig automatisk af LCA-beregningerne og samler resultaterne i udvalgte figurer og en rapport.

LCAbyg er udviklet af Statens Byggeforskningsinstitut, Aalborg Universitet med økonomisk støtte fra Trafik- og Byggestyrelsen (tidligere Energistyrelsen).

Livscyklusvurdering (LCA) er en metode som kan give et billede af et byggeris potentielle miljøpåvirkninger og ressourceforbrug. Dette beregnes over hele bygningens livscyklus og inkluderer derfor fremskaffelse af råvarer, produktion af byggematerialer, energi- og ressourceforbrug ved drift og vedligehold, samt bortskaffelse og eventuelt genanvendelse af bygningsdele og byggematerialer.

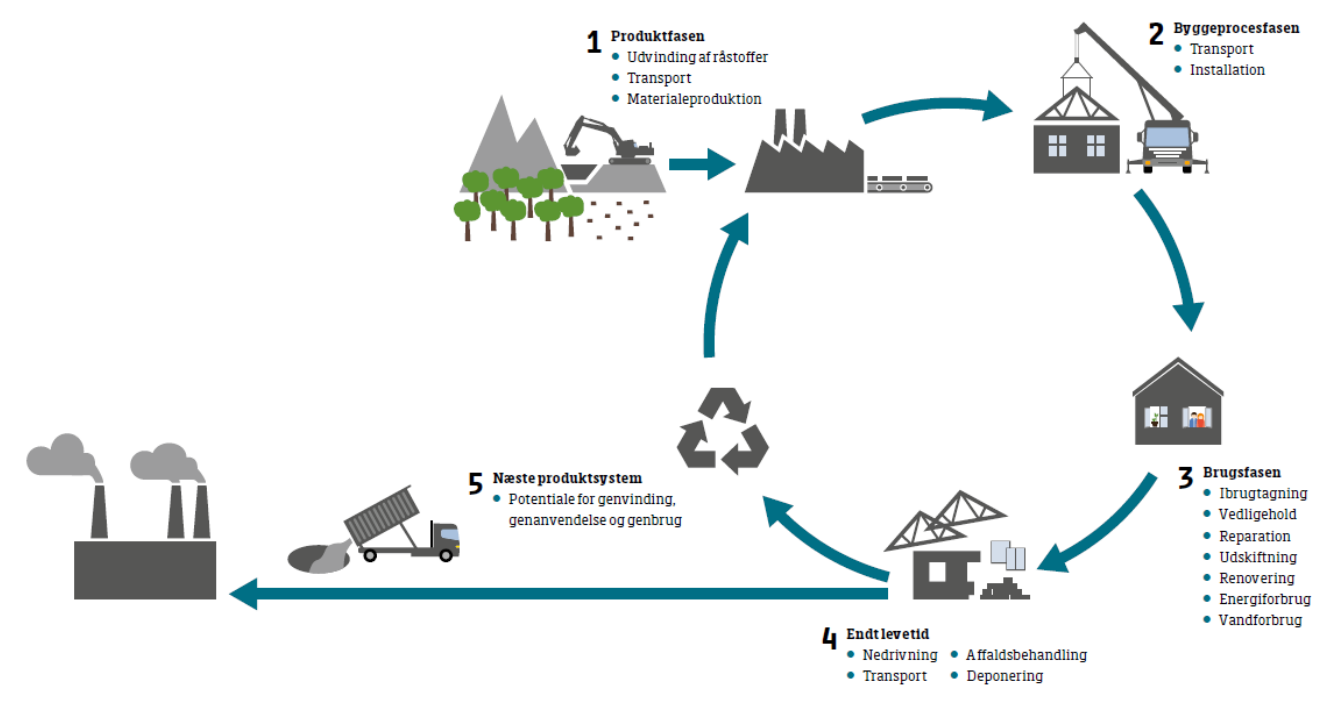

## Guide til import af Centrum Pæles EPD'er til LCABYG

#### Step 1: LCABYG programmet

Først skal programmet "LCABYG" hentes og installeres på den computer som skal benyttes til at arbejde med de data, som findes i Centrum Pæles EPD'er.

Programmet kan hentes ved at klikke på følgende link: https://www.lcabyg.dk/download-program

**F**or at kunne hente programmet skal man være oprettet som bruger. Du kan efter oprettelse og login hente programmet. Se nedenstående billede for vejledning.

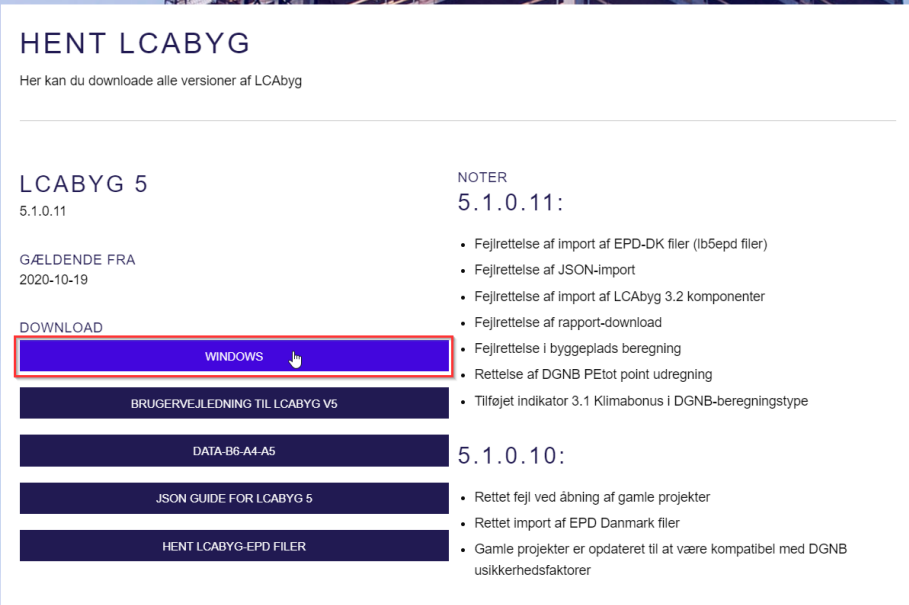

*Programmet LCABYG hentes ved at oprette en bruger, og herefter klikke på "WIndows".*

#### Step 2: Hent LCABYG EPD filer fra EPD Danmark

For at kunne importere EPD-filer til LCABYG, skal modulet "LCABYG-EPD filer" downloades til din PC. Filerne kan hentes ned ved at tilgå EPD Danmarks hjemmeside via URL'en www.epddanmark.dk/epd-databasen.

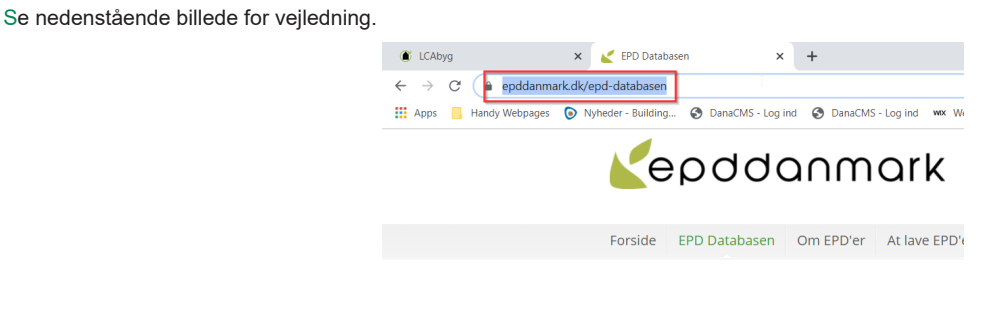

#### **EPD Databasen**

*For at hente EPD-filer til LCABYG programmet, tilgås EPD Danmarks database for EPD'er via ovenstående URL i browseren.*

#### **Import af Centrum EPD'er til LCAByg**

På EPDDanmarks hjemmeside benyttes søgefeltet til at finde Centrum Pæles EPD-filer. På siden "EPD Databasen" indtastes "Centrum Pæle" i søgefeltet. Klik herefter på "Søg".

Se nedenstående billede for vejledning.

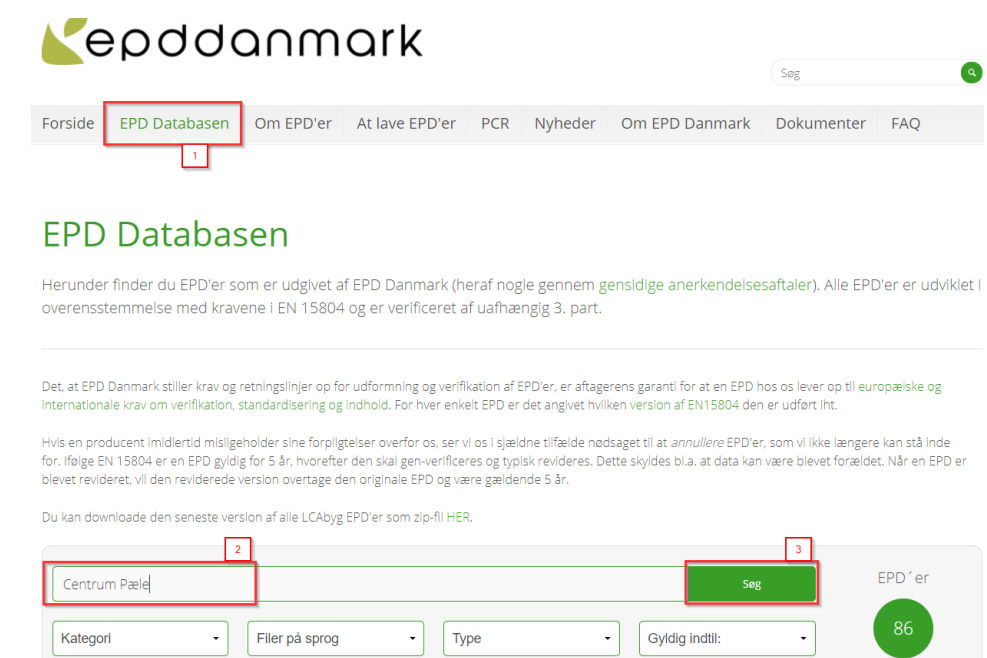

Alle Centrum Pæles EPD'er vil nu komme frem under søgefeltet. Klik på ikonet for "LCABYG" for den eller de EPD-filer, du ønsker at hente til LCABYG. Din browser vil nu downloade en fil (eks. "md-21006-da.lb5epd"), som er selve EPD-filen for den valgte EPD.

Se nedenstående billede for vejledning.

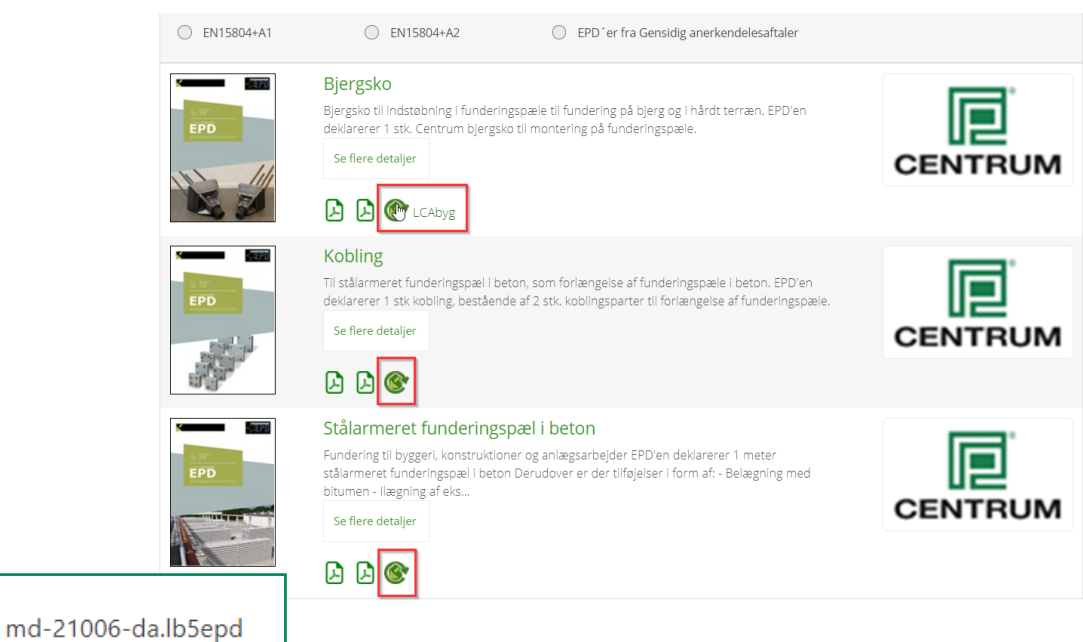

**Import af Centrum EPD'er til LCAByg**

#### Step 3: Importér LCABYG EPD filer

Efter at have hentet EPD-filerne er det nu muligt at importere de EPD filer, du ønsker at arbejde med.

For at importere Centrum Pæles EPD-filer opretter du et nyt projekt, hvorefter du klikker øverst i højre side af LCABYG. I drop-down menuen vælges "Importér LCAByg EPD'er". Se nedenstående billede for vejledning.

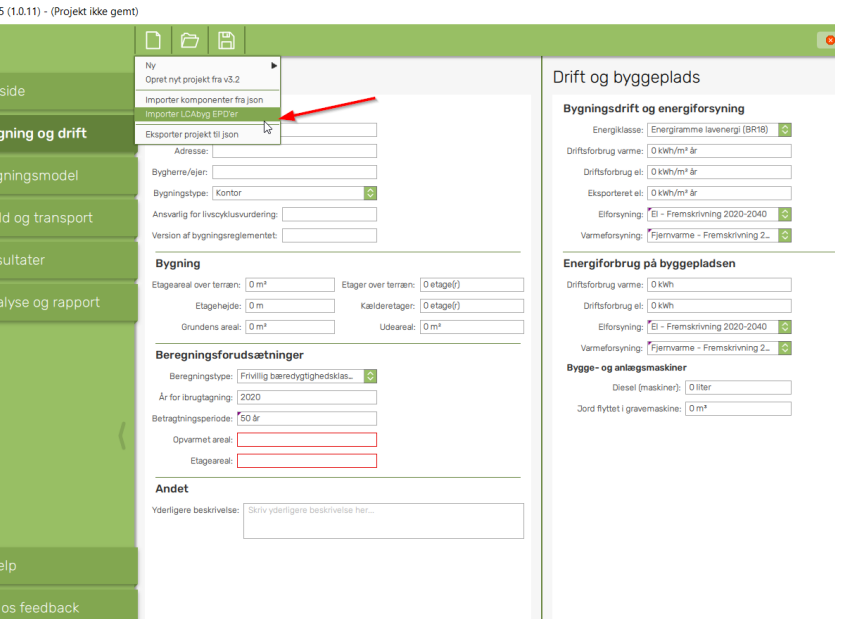

*For at importere LCABYG-EPD filer, klikkes der på arket øverst til højre hvorefter "Importér LCABYG EPD'er vælges i drop-down menuen.*

Herefter skal Centrum Pæles EPD filer findes og importeres. Filerne importeres, efter de er fundet og de er blevet klikket på. Typisk vil de EPD-filer, du hentede tidligere, ligge under "Denne computer --> Overførsler".

Filerne vil have følgende navne, efter at være blevet hentet fra EPDDanmarks database:

**Centrum Pæle EPD - Præfabrikeret stålarmeret betonpiloteringspæl & energipæle**

#### **TE MD-21004-DA**

**Centrum Pæle EPD - CPG-kobling til præfabrikeret stålarmeret betonpiloteringspæl**

#### **TE MD-21005-DA**

**Centrum Pæle EPD - Bjergsko til præfabrikeret stålarmeret betonpiloteringspæl**

#### **TE MD-21006-DA**

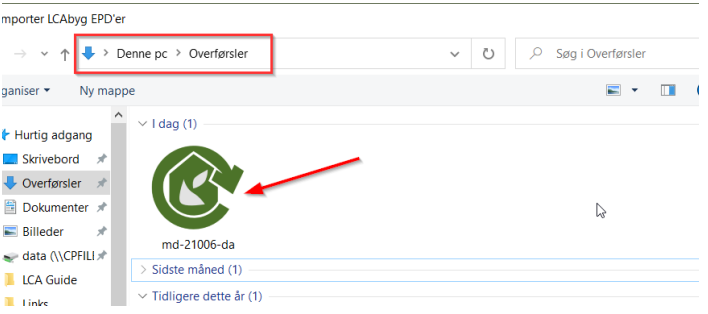

**Import af Centrum EPD'er til LCAByg**

#### Step 4: Anvendelse af Centrum Pæles EPD'er i LCABYG

Efter at have importeret filerne til LCABYG, vil hele Centrum Pæles produktsortimentet være at finde under fanen "Bygningsmodel" --> "Pæle" For at arbejde med EPD'erne, skal der oprettes en "Konstruktion". Opret derfor en "Konstruktion" under "Piloteringspæl".

Herefter indsættes følgende værdier i højre side:

Mængde: 1

Enhed: m

Se nedenstående billede for vejledning.

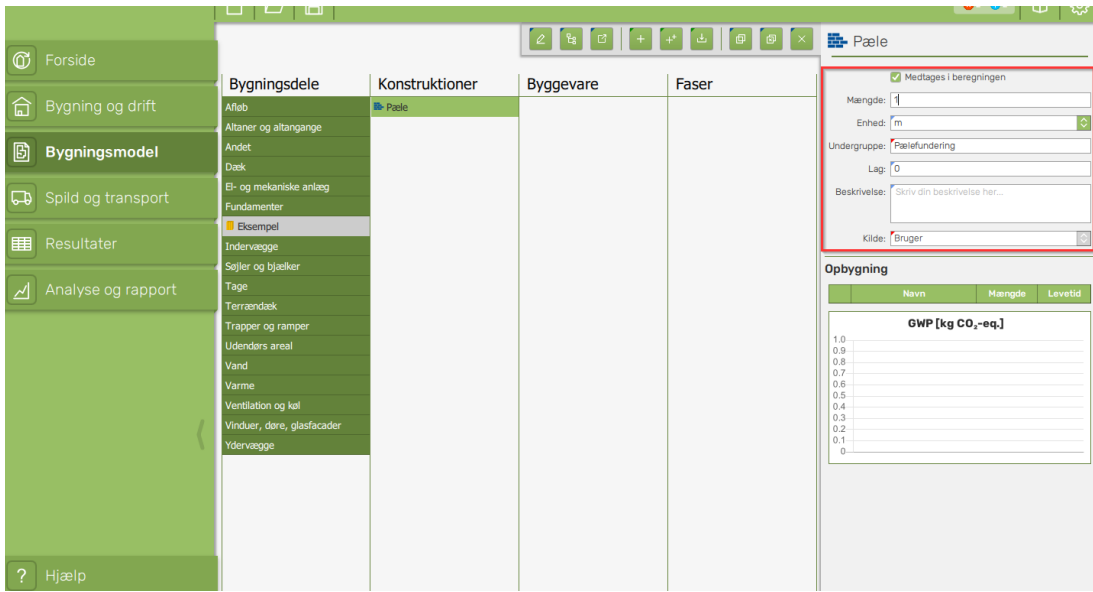

*Navigér til "Bygningsmodel" --> "Pæle" og opret en konstruktion med følgende værdier, som anvist: mængde: 1, enhed: m*

#### Step 5: Tilføjelse af byggevare

For at komme videre, højreklikker du på din netop nyoprettede konstruktion.

Centrum Pæles produkter kommer nu frem, når du vælger "EPD Danmark" som kilde nederst til venstre i feltet "Kilde".

Se nedenstående billede for vejledning.

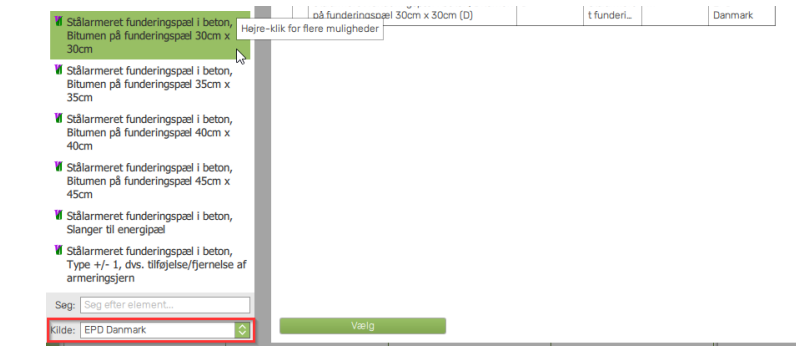

*Når der højreklikkes på din nyoprettede konstruktion skal der i pop-up vinduet vælges "EPD Danmark" som kilde for at se Centrum Pæles produkter*

**Import af Centrum EPD'er til LCAByg**

#### Step 6: Vælg antal meter pæle

Efter at have valgt din byggevare (eks. pæl 30x30 type 8) kan du nu indsætte de antal meter pæle, som indgår i dit byggeprojekt, i boksen i højre side af vinduet. "Enhed" skal være "m/m". Miljøpåvirkningen af byggevarerne kan aflæses direkte i grafen "GWP [kg CO2-eq.] nedenunder.

Ved tilvalg af energipæle, indsættes antal meter energipæle som ekstra.

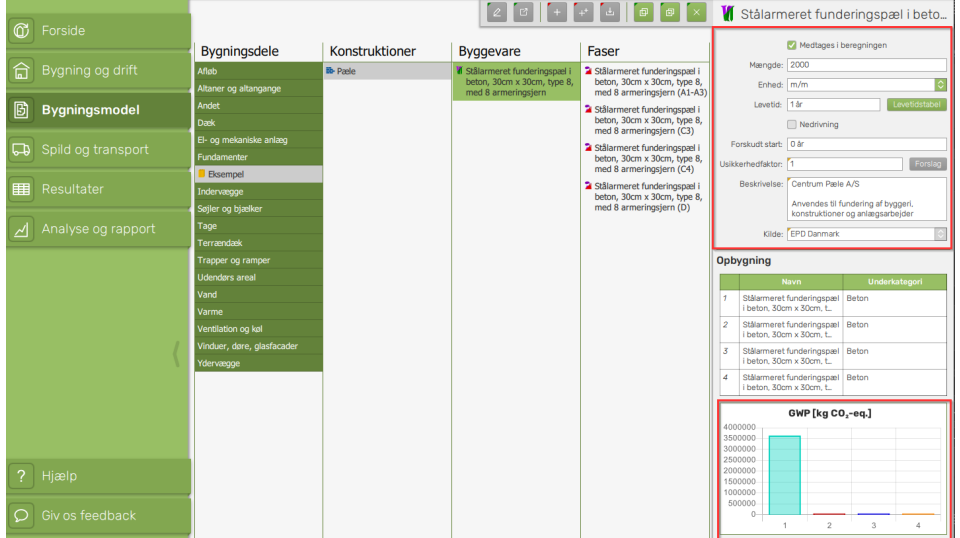

*For at tilføje de antal meter pæle, der skal bruges i projektet, anføres det samlede antal meter pæle i feltet "Mængde".*

#### Step 6.1: Tilvalg af koblinger eller bjergsko

Ved tilvalg af koblinger og/eller bjergsko, skal der indsættes antal stk. i feltet "Mængde". "Enhed" skal være "stk.".

Se nedenstående billede for vejledning.

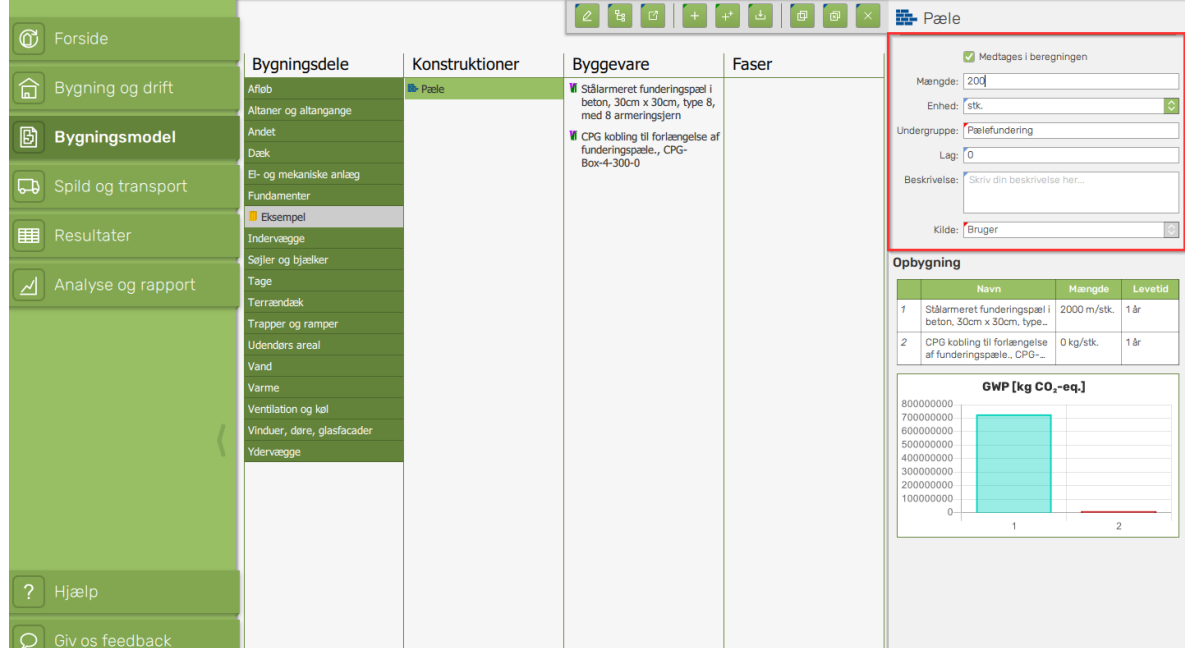

*For at tilføje de koblinger eller bjergsko indsættes det ønskede antal i feltet "Mængde". "Enhed" skal være "stk."*

## Yderligere information

## Besøg Centrumpaele.dk/miljø for mere information vedr. Centrum Pæle A/S og vores arbejde med miljø.

Besøg EPDDanmark.dk for mere information vedr. EPD'er.

## Kontaktoplysninger Centrum Pæle A/S

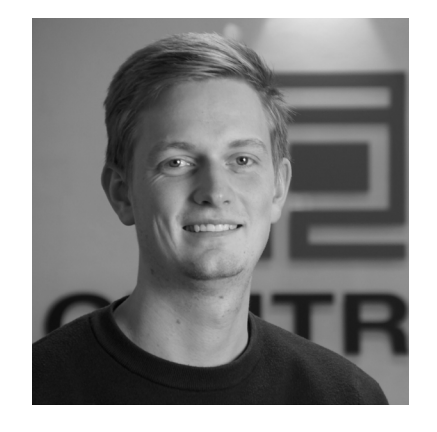

Projektleder - Miljø & Klima Jens Laasholdt Jens@centrumpaele.dk

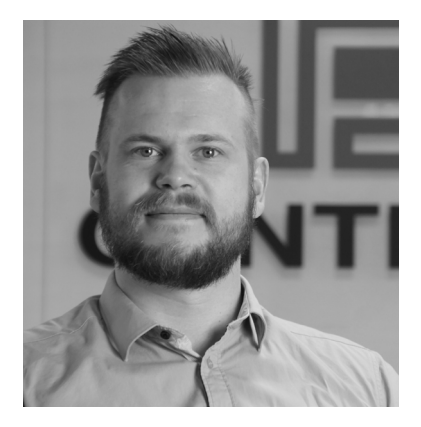

Salgsingeniør Jonas Henriksen Jonas@centrumpaele.dk

**Centrum Pile Group Import af Centrum EPD'er til LCAByg**

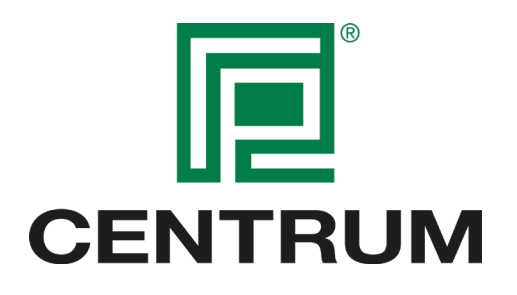

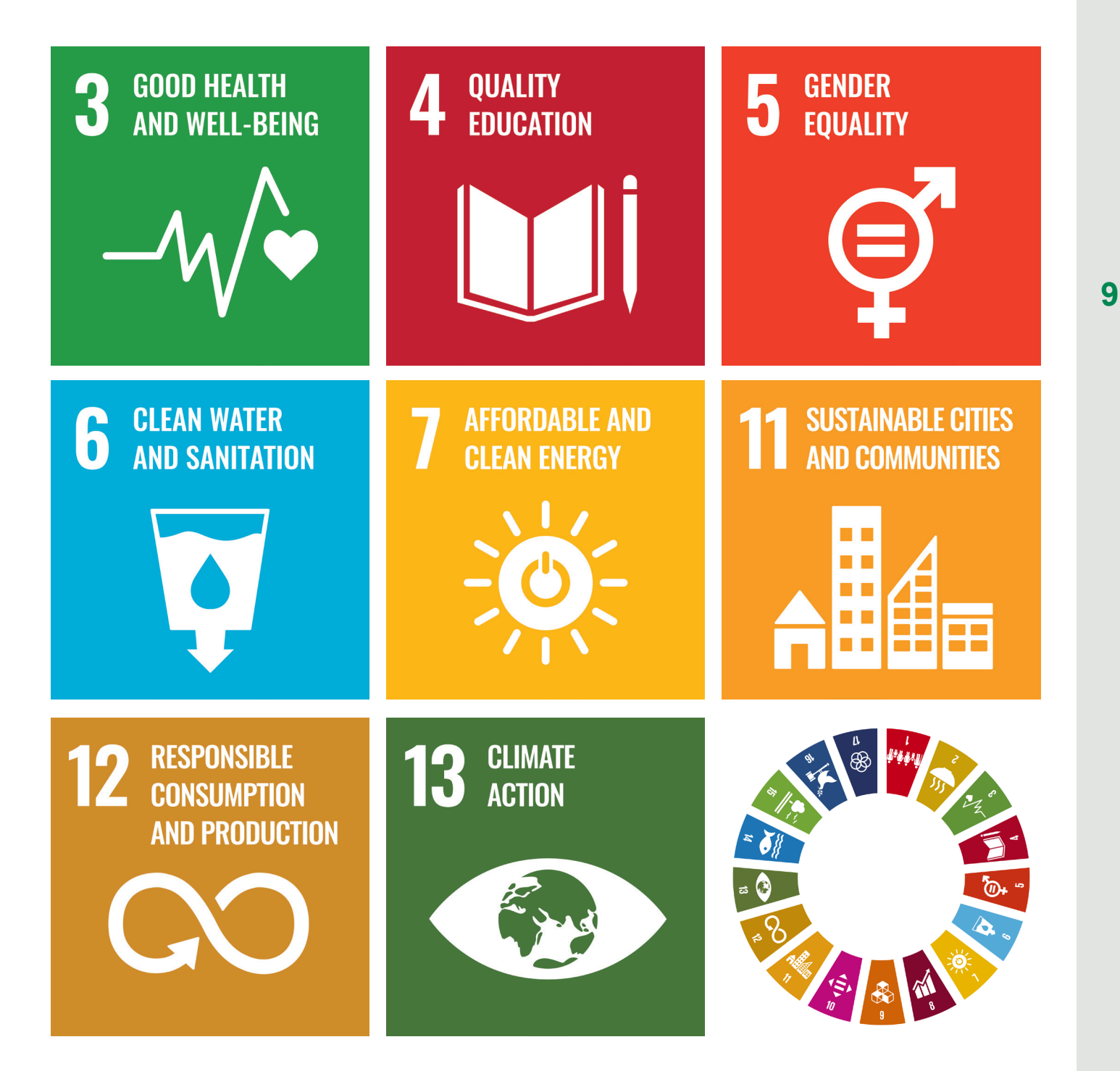